## Room Selection Example

Log-in to ZagLiving. Select "Application" on the menu.

Home Application Personal Emergency Response Details Inventory Next, select the term, then click "Save and Continue". Home **Application** Personal Emergency Response Details Inventory **Select Term** Please select a housing application term below. If after you submit a housing application, you wish to make a change or cancel<br>your application, select the term that you want to adjust. If you have cancelled a housing appl application for that term. If you have any questions regarding housing or the housing portal, you may contact us at housing@gonzaga.edu or 509-313- $4103$ Acad Year 2014-15 - On Campus Acad Year 2014-15 - On Campus<br>↓ Application Started: 1/23/2014 8:10:00 AM<br>→ Contract Signed<br>→ Not Complete ● Fall 2014 Only - On Campus Spring 2015 Only - On Campus **Notes** 1. For the 2013-14 Acad Year term, the Meal Plan selection and meal plan confirmation steps are closed intentionally. You may still change your meal plan for the spring 2014 semester until 4 pm on January 17, 2014 through the Student Accounts Office<br>(509-313-6812). 2. For the Spring 2014 Only term, the housing style and roommate preferences sections are intenionally closed due to the<br>limited seelction of avaialble spaces. The Room Assignments Coordinator will be contacting you direct **Save & Continue** 

The room selection will occur at step 9 (Rooms). Make sure to read the text (will be different than text displayed here). Click the selection type , in this case, is "Room Selection" (see highlight).

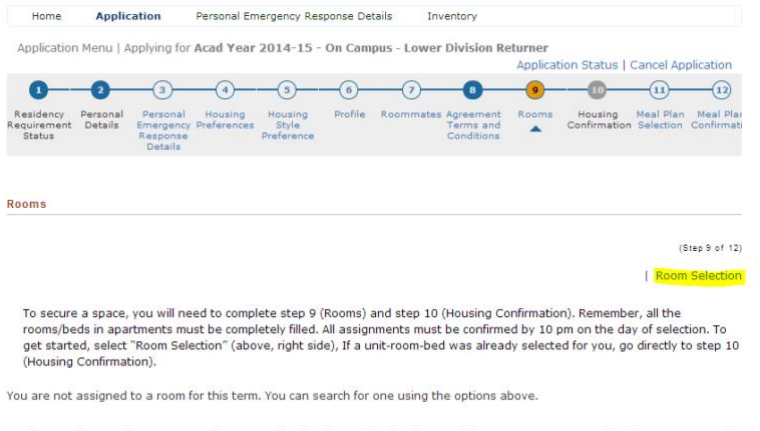

If at any time, you have any questions regarding housing or the housing portal, you may contact us at housing@gonzaga.edu<br>or 509-313-4103.

Make sure to read any text t (will be different that text displayed here). **You'll want to use the "Available Beds" drop down to view only suties that can accomomdate your entire "group**". If no results are retunred, you'll need to reduce your group size and search again. Optionally, you may select a building (code) using the "Location" drop-down as well. Click "Search", then select the suite, then click "Save and Continue".

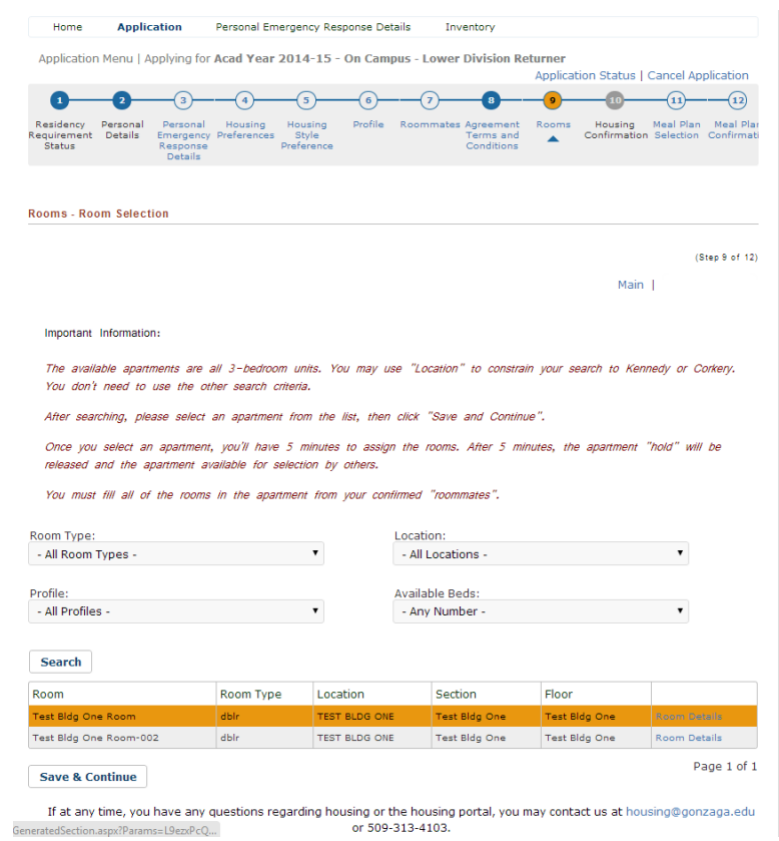

You'll have 5 minutes to complete the assignment of rooms/beds. After you assign room/beds, click "Reserve Beds".

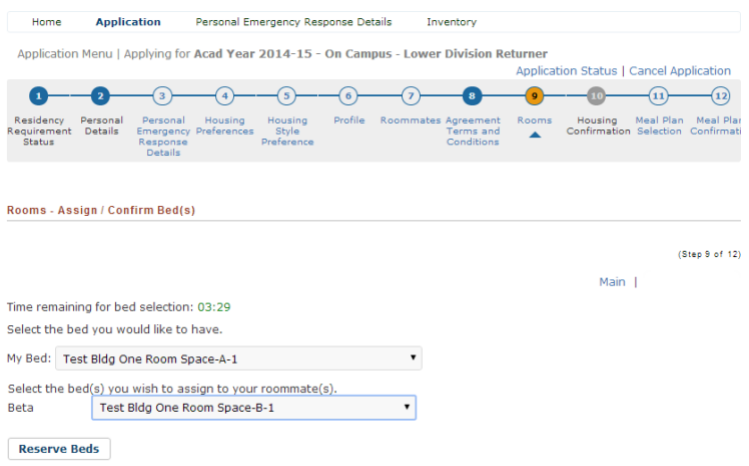

To complete the selection, you and anyone you assigned will have to complete step 10 (Housing Confirmation). After selecting step 10 (Housing Confirmation), all you need to do to click "Save and Continue" and you're done!

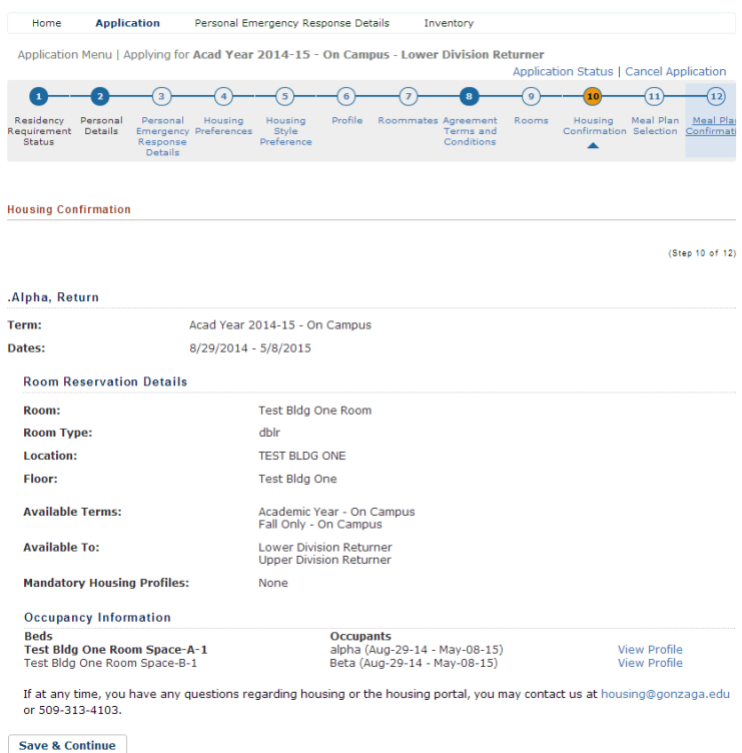

Please contact the Housing Office if you have any challenges or questions. If an issue occurs during your selection, call us immediately. We're here to help!

The Housing Office Staff [housing@gonzaga.edu](mailto:housing@gonzaga.edu) 509-313-4103